# Xerox® C235 Stručný návod k použití barevné multifunkční tiskárny

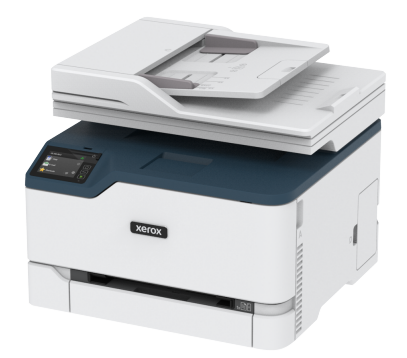

# Kopírování

# Vytváření kopií

1. Vložte originální dokument do zásobníku podavače ADF nebo na skleněnou plochu skeneru.

**Poznámka:** Chcete-li předejít oříznutí obrázku, ujistěte se, že originální dokument a výstup mají stejnou velikost papíru.

- 2. Na domovské obrazovce stiskněte možnost **Kopírování**, a poté zadejte počet kopií. V případě potřeby upravte nastavení kopírování.
- 3. Zkopírujte dokument.

**Poznámka:** Chcete-li rychle něco zkopírovat, na ovládacím panelu stiskněte tlačítko **Zahájit**.

# Kopírování na obě strany papíru

- 1. Vložte originální dokument do zásobníku podavače ADF nebo na skleněnou plochu skeneru.
- 2. Na domovské obrazovce stiskněte možnost **Kopírování > Strany**.
- 3. Upravte nastavení.
- 4. Zkopírujte dokument.

# Kopírování více stránek na jeden list

- 1. Vložte originální dokument do zásobníku podavače ADF nebo na skleněnou plochu skeneru.
- 2. Na domovské obrazovce se dotkněte tlačítka **Kopírovat > Počet stránek na list**.
- 3. Upravte nastavení.
- 4. Zkopírujte dokument.

# Email

## <span id="page-0-1"></span>Konfigurace SMTP nastavení emailu

Nakonfigurujte nastavení protokolu SMTP pro odeslání nasnímaného dokumentu prostřednictvím e-mailu. Toto nastavení se liší podle poskytovatele emailu.

Než začnete, ujistěte se, že je tiskárna připojena k síti, a síť je připojena k internetu.

### Použití průvodce nastavením emailu na tiskárně

Před použitím průvodce zkontrolujte, zda je firmware tiskárny aktualizován. Další informace viz [Aktualizace](#page-9-0) firmwaru.

- 1. Na domovské obrazovce stiskněte položku **Email**.
- 2. Stiskněte a zadejte vaši emailovou adresu.
- 3. Zadejte heslo.
	- V závislosti na poskytovateli e-mailových služeb zadejte heslo k účtu, heslo aplikace nebo heslo pro ověření. Další informace o heslu viz [Poskytovatelé](#page-0-0) emailových služeb, a potom hledejte Heslo zařízení.
	- Pokud váš poskytovatel není uveden, kontaktujte svého poskytovatele a požádejte o nastavení primární brány SMTP, portu primární brány SMTP, nastavení SSL/TLS a nastavení ověření serveru SMTP.
- 4. Stiskněte **OK**.

### Použití nabídky Nastavení na tiskárně

- 1. Na ovládacím panelu klepněte na položky **Nastavení > E-mail > Nastavení e-mailu**.
- 2. Nakonfigurujte nastavení.
	- Další informace o heslu viz [Poskytovatelé](#page-0-0) emailových služeb.
	- U poskytovatelů e-mailových služeb, kteří nejsou na seznamu, se obraťte na svého poskytovatele, a požádejte o nastavení.

### Použití serveru Embedded Web Server

- 1. Otevřete webový prohlížeč a zadejte do pole adresy IP adresu tiskárny.
	- IP adresu tiskárny zobrazíte na domovské obrazovce tiskárny. Adresa IP se zobrazí jako čtyři sady čísel oddělených tečkou, například 123.123.123.123.
	- Pokud používáte proxy server, dočasně jej zakažte, aby se správně načetla webová stránka.
- 2. Klikněte na **Nastavení > Email**.
- 3. Nastavení nakonfigurujte v části Nastavení e-mailu.
	- Další informace o heslu viz [Poskytovatelé](#page-0-0) emailových služeb.
	- U poskytovatelů e-mailových služeb, kteří nejsou na seznamu, se obraťte na svého poskytovatele, a požádejte o nastavení.
- 4. Klikněte na **Uložit**.

### <span id="page-0-0"></span>Poskytovatelé emailových služeb

Chcete-li zjistit nastavení SMTP vašeho poskytovatele e-mailových služeb, použijte následující tabulky.

**Gmail**™

**Poznámka:** Ujistěte se, že u svého Google účtu máte dvoufázové ověření.

Pro povolení dvoufázového ověření přejděte na stránku [Zabezpečení](https://myaccount.google.com/security) účtu [Google,](https://myaccount.google.com/security) přihlaste se k účtu, a v sekci Přihlásit se do Google klikněte na **2fázové ověření**.

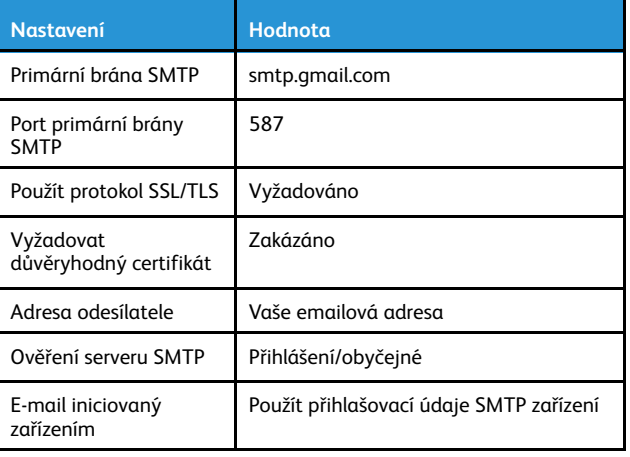

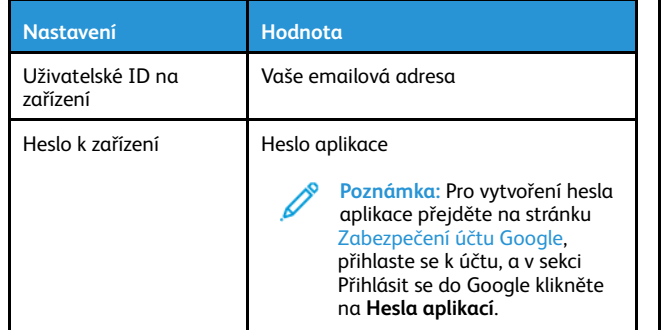

#### **Yahoo!**® **Mail**

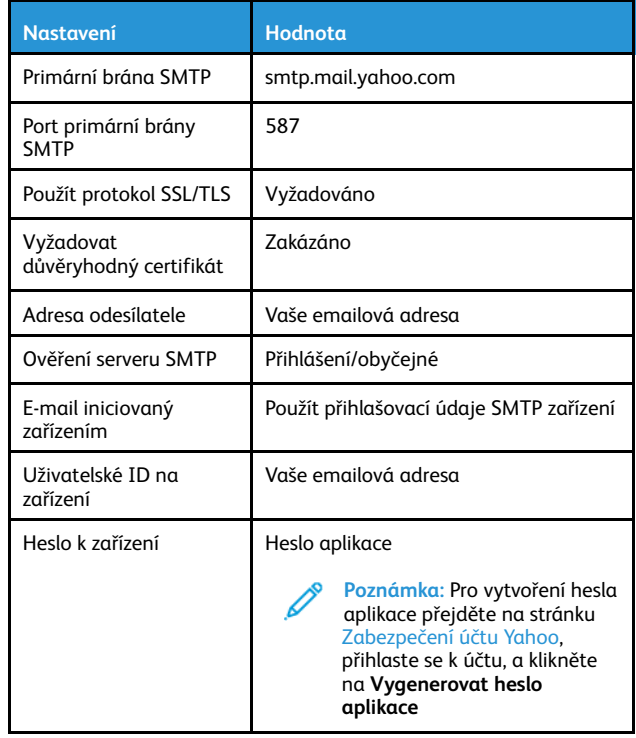

### **Outlook Live**

Tato nastavení platí pro e-mailové domény outlook.com a hotmail. com.

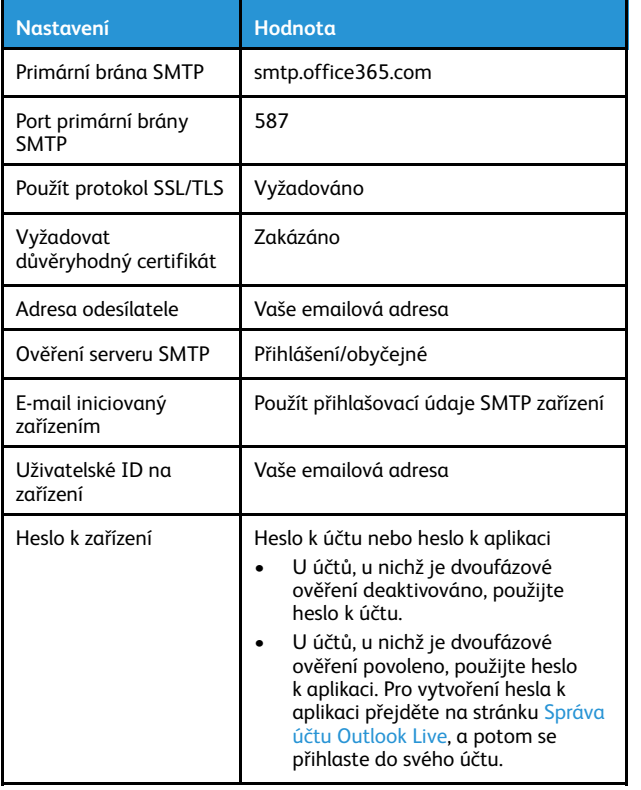

#### **AOL mail**

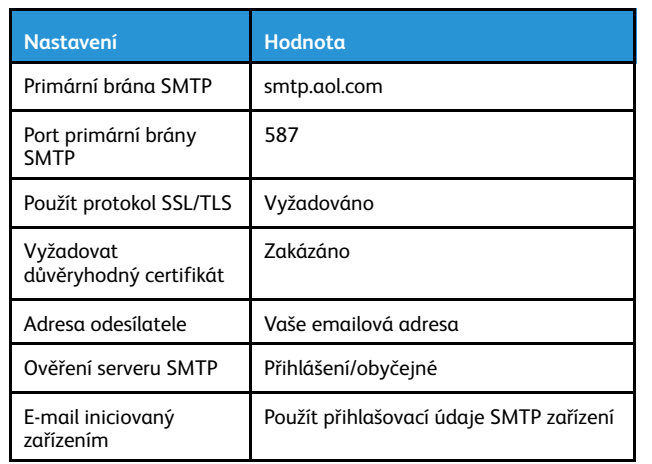

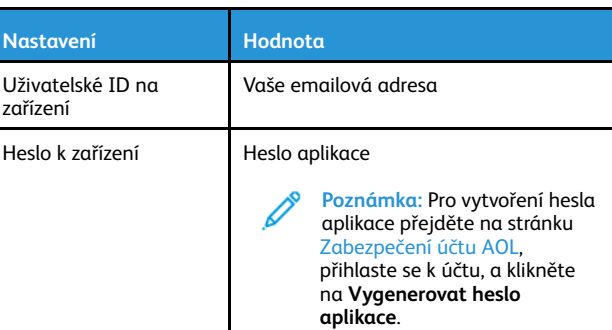

### **iCloud Mail**

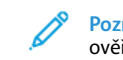

**Poznámka:** Ujistěte se, že u svého účtu máte dvoufázové ověření.

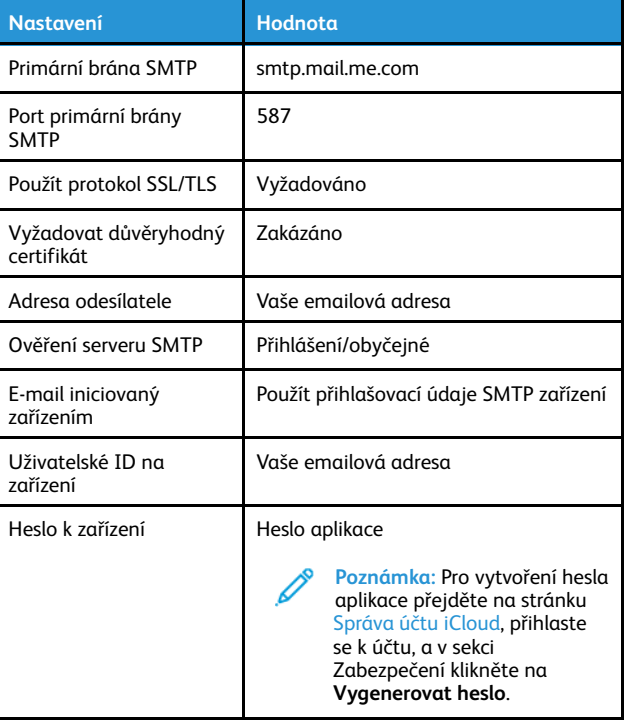

#### **Comcast Mail**

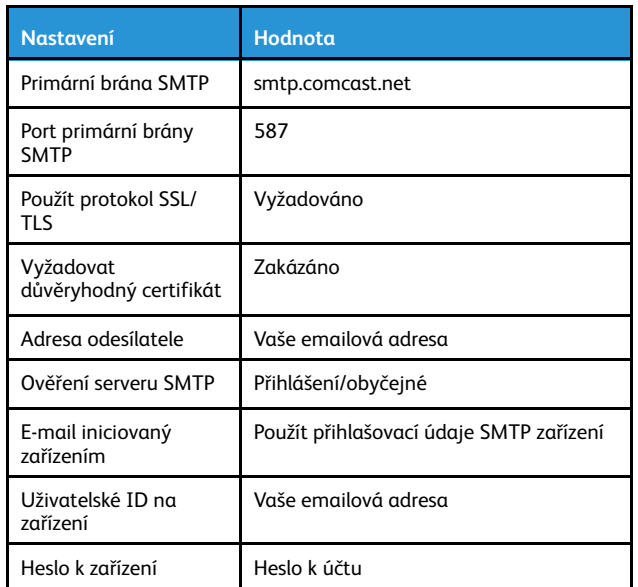

#### **Mail.com**

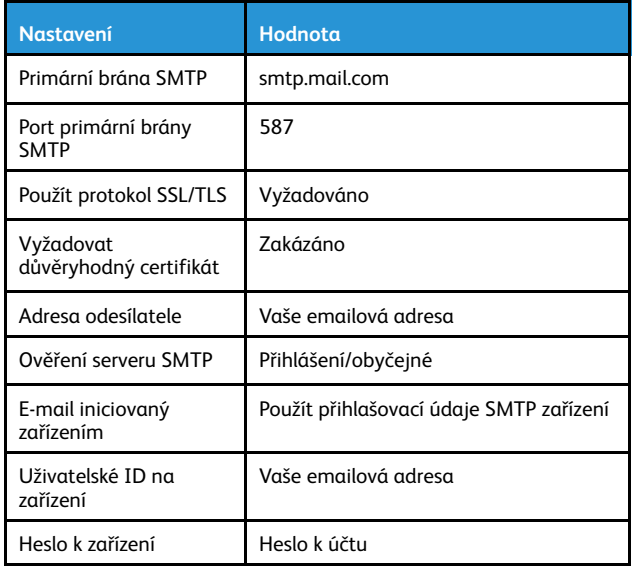

#### **Zoho Mail**

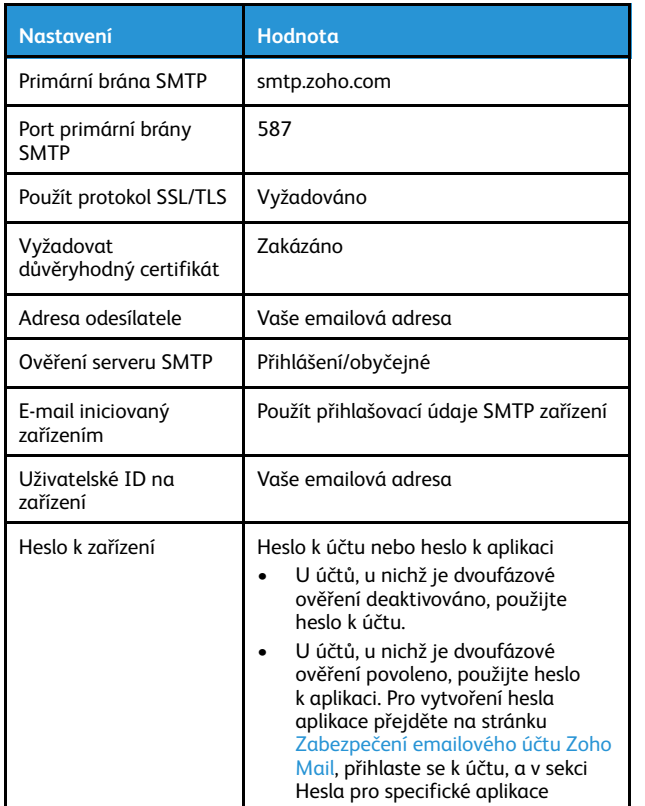

#### **QQ Mail**

**Poznámka:** Ujistěte se, že u svého účtu máte povolen protokol SMTP.

**heslo**.

Pro povolení služby klikněte v úvodní stránce programu QQ Mail na **Nastavení > Účet**, potom v sekci POP3/IMAP/SMTP/Exchange/ CardDAV/CalDAV povolte buď službu **POP3/SMTP** nebo **IMAP/SMTP**.

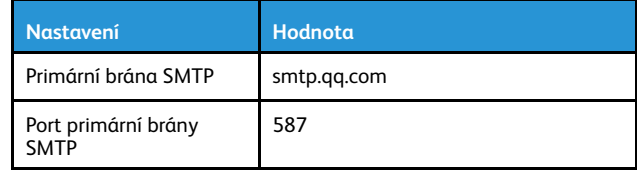

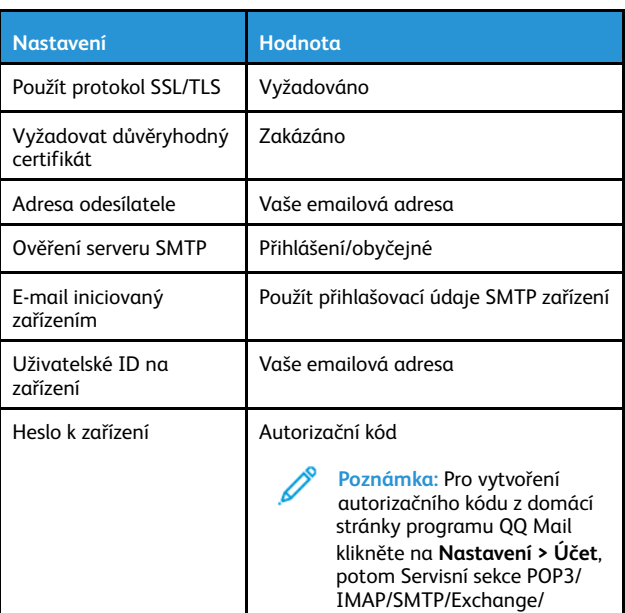

#### **NetEase Mail (mail.163.com)**

**Poznámka:** Ujistěte se, že u svého účtu máte povolen ⇙ protokol SMTP.

CardDAV/CalDAV**Vygenerovat**

**autorizační kód**

Pro povolení služby klikněte na domovské stránce NetEase Mail na **Nastavení > POP3/SMTP/IMAP**, a potom povolte buď **IMAP/SMTP** nebo **POP3/SMTP**.

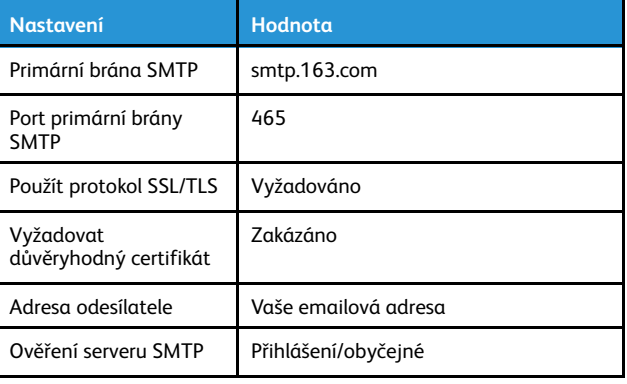

klikněte na **Vygenerovat nové**

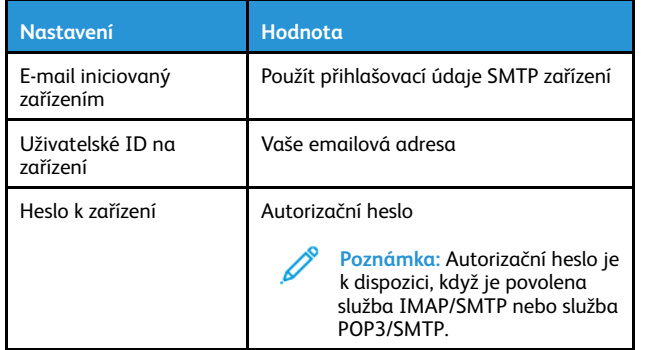

#### **NetEase Mail (mail.126.com)**

**Poznámka:** Ujistěte se, že u svého účtu máte povolen protokol SMTP.

Pro povolení služby klikněte na domovské stránce NetEase Mail na **Nastavení > POP3/SMTP/IMAP**, a potom povolte buď **IMAP/SMTP** nebo **POP3/SMTP**.

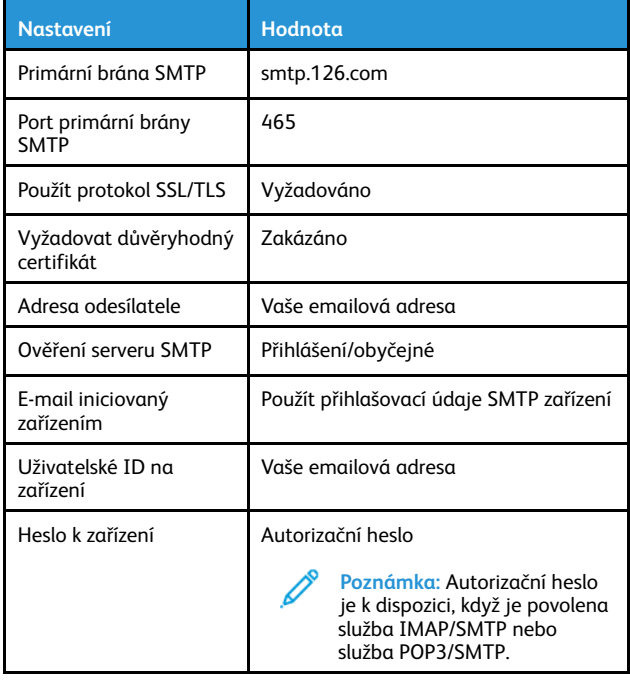

#### **NetEase Mail (mail.yeah.net)**

**Poznámka:** Ujistěte se, že u svého účtu máte povolen protokol SMTP.

Pro povolení služby klikněte na domovské stránce NetEase Mail na **Nastavení > POP3/SMTP/IMAP**, a potom povolte buď **IMAP/SMTP** nebo **POP3/SMTP**.

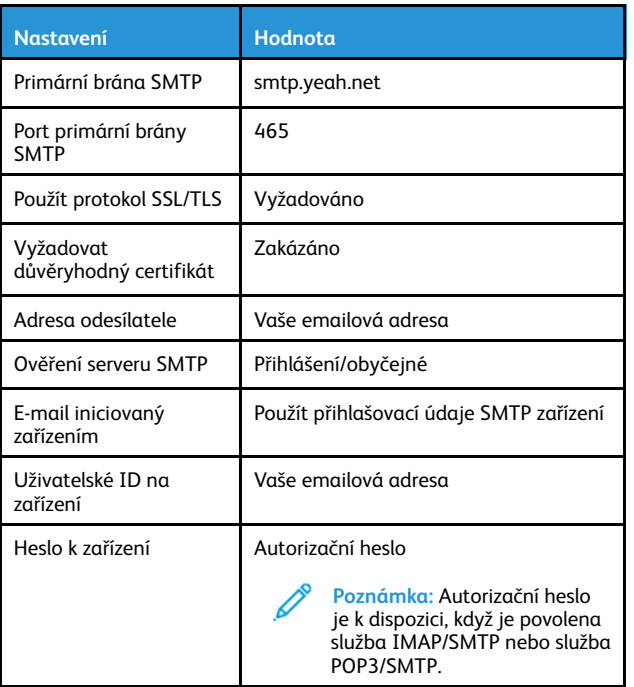

#### **Sohu Mail**

**Poznámka:** Ujistěte se, že u svého účtu máte povolen protokol SMTP.

Pro povolení služby klikněte na domovské stránce Sohu Mail na **Možnosti > Nastavení > POP3/SMTP/IMAP**, a potom povolte buď **IMAP/SMTP** nebo **POP3/SMTP**.

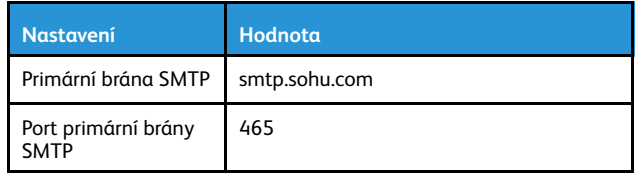

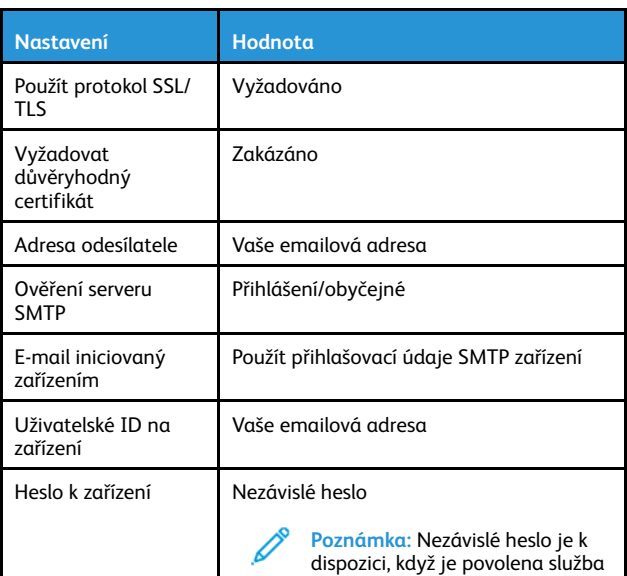

#### **Sina Mail**

**Poznámka:** Ujistěte se, že u svého účtu máte povolen protokol POP3/SMTP.

SMTP.

IMAP/SMTP nebo služba POP3/

Pro povolení služby z domácí stránky Sina Mail klikněte na **Nastavení > Další nastavení > Koncový uživatel POP/IMAP/SMTP** a povolte **POP3/SMTP**.

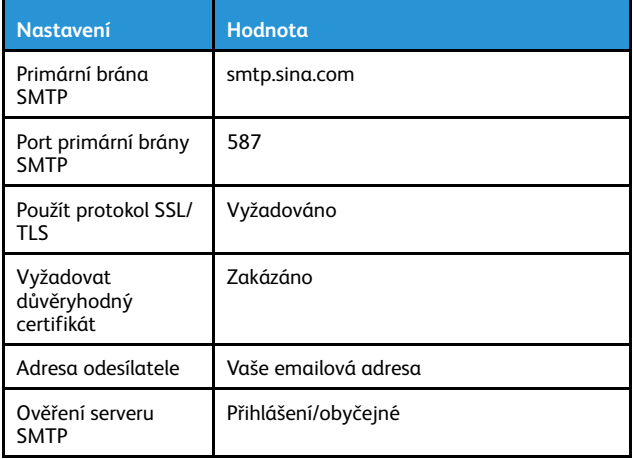

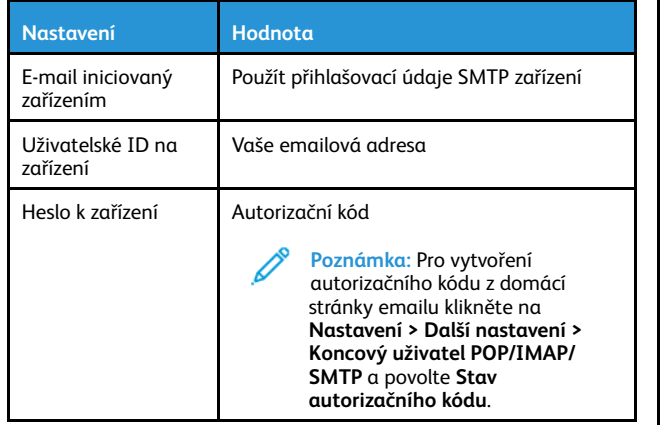

- Pokud při zadaném nastavení narazíte na chyby, kontaktujte svého poskytovatele e-mailových služeb.
- U poskytovatelů e-mailových služeb, kteří nejsou na seznamu, se obraťte na svého poskytovatele, a požádejte o nastavení.

## Odeslání emailem

Než začnete, ujistěte se, že je nakonfigurovaný protokol SMTP. Další informace viz [Konfigurace](#page-0-1) SMTP nastavení emailu.

### Použití ovládacího panelu

- 1. Vložte originální dokument do zásobníku podavače ADF nebo na skleněnou plochu skeneru.
- 2. Na domovské obrazovce stiskněte možnost **Email**, a poté zadejte potřebné údaje.
- 3. V případě potřeby nakonfigurujte nastavení typu výstupního souboru.
- 4. Odešlete e-mail.

### Používání čísla zástupce

- 1. Vložte originální dokument do zásobníku podavače ADF nebo na skleněnou plochu skeneru.
- 2. Na domovské obrazovce stiskněte možnost **Zkratky > Email**.
- 3. Vyberte číslo zástupce.
- 4. Odešlete e-mail.

# Snímání

# Snímání do počítače

Než začnete, zkontrolujte následující body:

- Firmware tiskárny je aktuální. Další informace viz [Aktualizace](#page-9-0) [firmwaru.](#page-9-0)
- Počítač a tiskárna jsou připojeny ke stejné síti.

### Uživatelé se systémem Windows

- **Poznámka:** Ujistěte se, že tiskárna je přidaná do počítače. Další informace najdete v *Uživatelské příručce*.
- 1. Vložte originální dokument do automatického podavače nebo na skleněnou plochu skeneru.
- 2. Z počítače otevřete **Windows Fax a skener**.
- 3. Z nabídky Zdroj zvolte zdroj snímání.
- 4. V případě potřeby změňte nastavení snímání.
- 5. Nasnímejte dokument.

### Uživatelé se systémem Macintosh

**Poznámka:** Ujistěte se, že tiskárna je přidaná do počítače. Další informace najdete v *Uživatelské příručce*.

- 1. Vložte originální dokument do automatického podavače nebo na skleněnou plochu skeneru.
- 2. Z počítače použijte některý z následujících postupů:
	- a. Otevřete **Zachycení obrazu**.
	- b. Otevřete **Zachycení obrazu**.
	- c. Otevřete **Tiskárny a skenery** a vyberte tiskárnu. Klikněte na **Snímat > Otevřít skener**.
- 3. V okně Skener proveďte jednu nebo více následujících akcí:
	- a. Zvolte, kam chcete nasnímaný dokument uložit.
	- b. Zvolte formát originálního dokumentu.
	- c. Pro snímání z ADF zvolte **Podavač dokumentů** z nabídky Snímat nebo povolte položku **Použít podavač dokumentů**.
	- d. V případě potřeby změňte nastavení pro snímání.
- 4. Klikněte na **Snímat**.

# Fax

### Odeslání faxu

### Použití ovládacího panelu

- 1. Vložte originální dokument do zásobníku podavače ADF nebo na skleněnou plochu skeneru.
- 2. Na domovské obrazovce stiskněte možnost **Fax**, a poté zadejte potřebné údaje.
	- V případě potřeby upravte nastavení.
- 3. Odešlete dokument faxem.

# Tisk

### Tisk z počítače

- **Poznámka:** U štítků, tvrdého papíru a obálek nastavte před vytisknutím dokumentu formát a typ papíru.
- 1. V dokumentu, který se chystáte vytisknout, otevřete dialogové okno Tisk.
- 2. V případě potřeby upravte nastavení.
- 3. Vytiskněte dokument.

## Tisk z mobilního zařízení

### Tisk z mobilního zařízení pomocí tiskové služby

### Mopria™

Mopria Print Service je služba pro mobilní tisk z mobilních zařízení se systémem Android™ verze 10.0 a novější. Umožňuje vám tisknout přímo na jakoukoliv Mopria-certifikovanou tiskárnu.

- **Poznámka:** Nezapomeňte si z obchodu Google Play stáhnout aplikaci Mopria Print Service™ a aktivovat ji v mobilním zařízení.
- 1. Z mobilního zařízení se systémem Android spusťte kompatibilní aplikaci nebo vyberte dokument ze správce souborů.
- 2. Klepněte na **Více možnostíTisk**.
- 3. Vyberte tiskárnu a poté dle potřeby upravte nastavení.
- 4. Dotkněte se položky **Tisk**.

#### Tisk z mobilního zařízení pomocí AirPrint®

Softwarová funkce AirPrint je služba pro mobilní tisk, která umožňuje odesílat tisk přímo ze zařízení Apple do tiskáren certifikovaných pro technologii AirPrint.

- Ujistěte se, zda jsou zařízení Apple i tiskárna připojeny ke stejné síti. Pokud má síť více bezdrátových rozbočovačů, ujistěte se, že jsou obě zařízení připojena ke stejné podsíti.
- Tato aplikace je podporována pouze v některých zařízeních Apple.
- 1. V mobilním zařízení zvolte ve správci souborů dokument nebo spusťte kompatibilní aplikaci.
- 2. Klepněte na **Sdílet/nahrát > Tisk**.
- 3. Vyberte tiskárnu a poté dle potřeby upravte nastavení.
- 4. Vytiskněte dokument.

#### Tisk z mobilního zařízení pomocí sítě Wi-Fi Direct®

Wi-Fi Direct je tisková služba, která umožňuje odesílat tisk do jakékoliv tiskárny, podporující službu Wi-Fi Direct.

- **Poznámka:** Zkontrolujte, že je mobilní zařízení připojeno k bezdrátové síti tiskárny. Další informace viz [Připojení](#page-10-0) [mobilního](#page-10-0) zařízení k tiskárně.
- 1. Z vašeho mobilního zařízení spusťte kompatibilní aplikaci nebo vyberte dokument ze správce souborů.
- 2. V závislosti na mobilním zařízení proveďte jeden z následujících postupů:

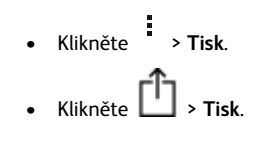

- Klikněte > **Tisk**.
- 3. Vyberte tiskárnu a poté dle potřeby upravte nastavení.
- 4. Vytiskněte dokument.

# Údržba tiskárny

### Zapojování kabelů

**POZOR – NEBEZPEČÍ ŠOKU:** Abyste zabránili nebezpečí úrazu elektrickým proudem, neprovádějte nastavení tohoto výrobku a nepropojujte jej s jiným zařízením, jako je napájecí kabel, fax nebo telefon, během bouřky.

**POZOR – NEBEZPEČÍ ÚRAZU:** Abyste zabránili nebezpečí požáru nebo úrazu elektrickým proudem, připojte napájecí kabel do řádně uzemněné elektrické zásuvky s odpovídajícími parametry, která se nachází v blízkosti výrobku, a je snadno přístupná.

**POZOR – NEBEZPEČÍ ÚRAZU:** Abyste zabránili nebezpečí požáru nebo úrazu elektrickým proudem, používejte pouze napájecí kabel dodaný s výrobkem nebo odpovídající náhradní napájecí kabel schválený výrobcem.

**POZOR – NEBEZPEČÍ ÚRAZU:** Pokud připojujete tento výrobek k veřejné telefonní síti, používejte pouze telefonní kabel 26 AWG nebo robustnější telefonní kabel RJ-11, abyste snížili riziko vzniku požáru. Pro uživatele v Austrálii platí, že jejich kabel musí být schválen organizací Australian Communications and Media Authority.

**Varování – nebezpečí poškození:** Aby nedošlo ke ztrátě dat nebo poruše tiskárny, nedotýkejte se kabelu USB, jakéhokoli bezdrátového síťového adaptéru ani tiskárny samotné na vyznačených místech.

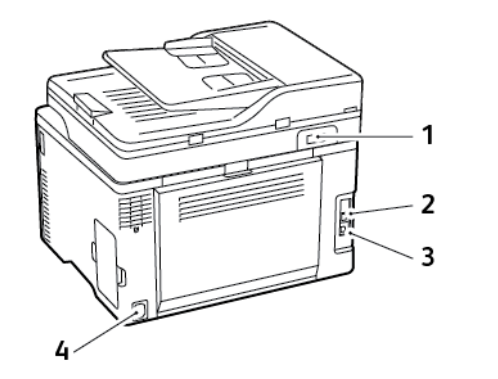

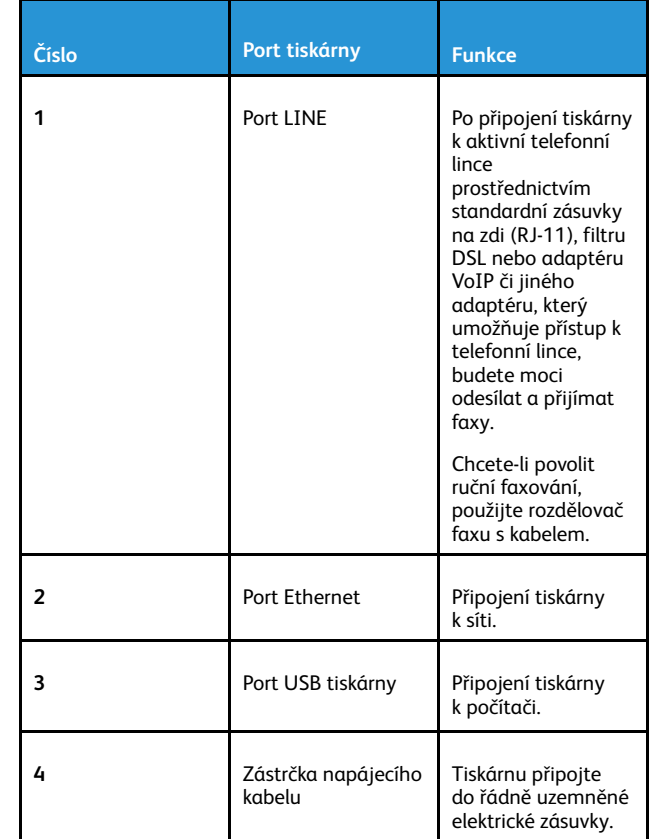

# Výměna tiskové kazety

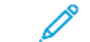

**Poznámka:** Pokud je zásobník vysunutý, před výměnou kazety jej odstraňte.

1. Otevřete přední dvířka, a potom je pevně stlačte dolů.

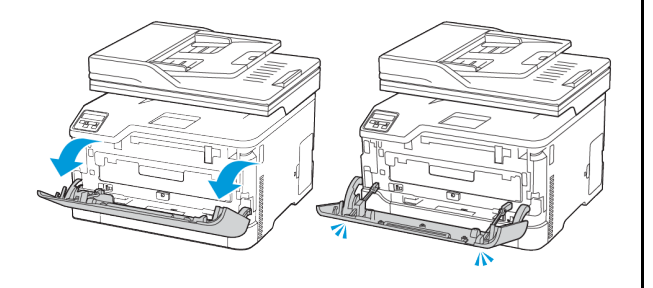

2. Vytáhněte zásobník s tiskovou kazetou.

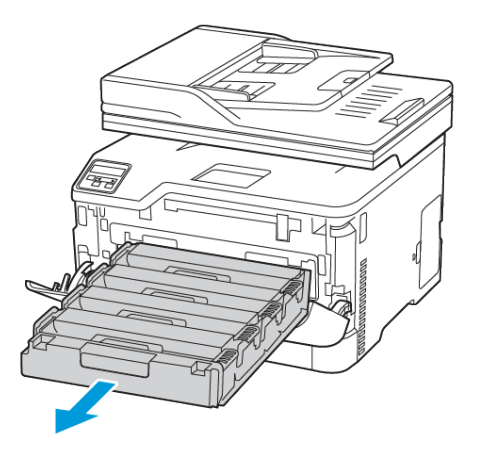

3. Vyjměte použitou tonerovou kazetu.

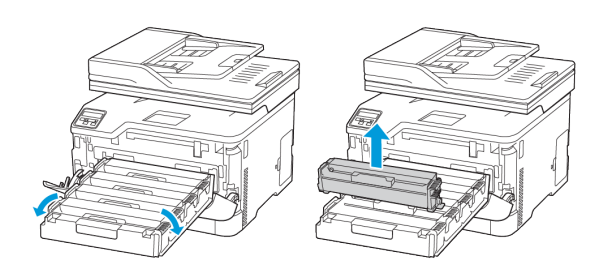

4. Rozbalte novou tonerovou kazetu.

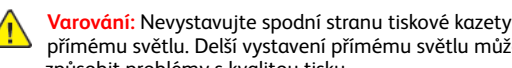

- přímému světlu. Delší vystavení přímému světlu může způsobit problémy s kvalitou tisku.
- **Varování:** Nedotýkejte se spodní strany tiskové kazety.  $\sqrt{1}$ Učiníte-li tak, můžete negativně ovlivnit kvalitu budoucích tiskových úloh.

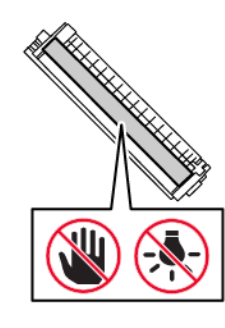

5. Vložte novou tonerovou kazetu.

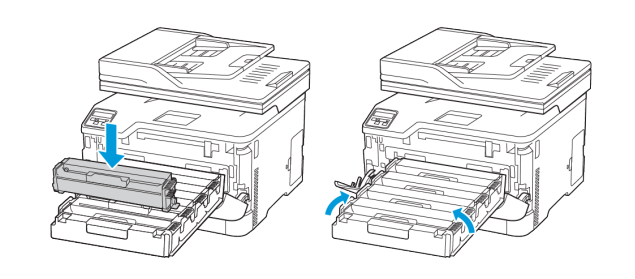

6. Vložte zásobník s tiskovými kazetami do tiskárny a zavřete dvířka.

# Výměna nádobky na odpadní toner

1. Vyjměte použitou nádobku na odpadní toner.

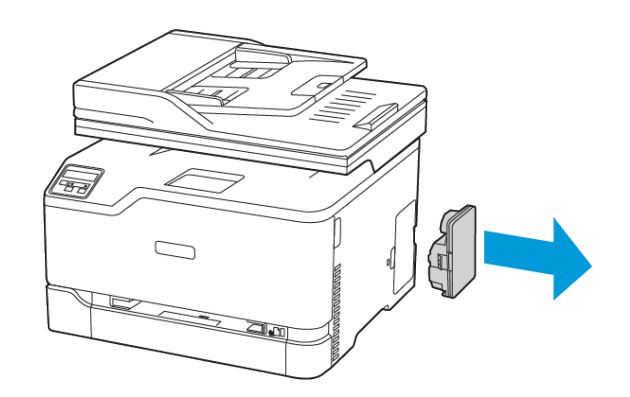

- **Poznámka:** Abyste zamezili vysypání toneru, umístěte láhev do vzpřímené polohy.
- 2. Vybalte novou nádobku na odpadní toner.
- 3. Vložte novou nádobku na odpadní toner.

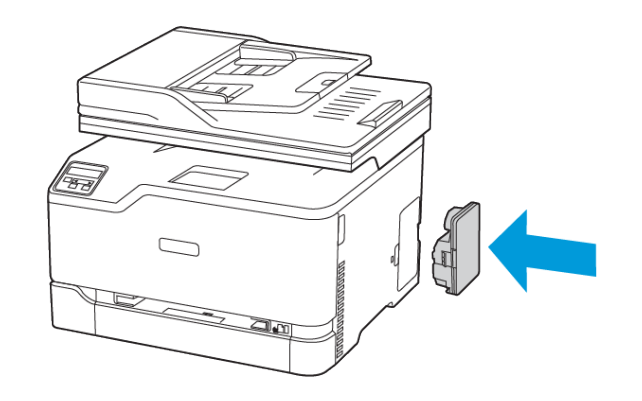

# Čištění skeneru

1. Otevřete kryt skeneru.

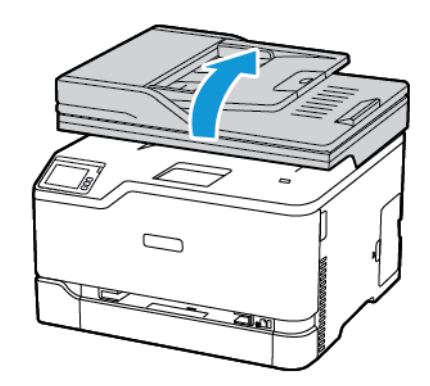

- 2. Otřete následující oblasti vlhkým, měkkým netřepivým hadříkem:
	- a. Skleněná plocha ADF
	- **Poznámka:** Některé modely tiskáren jsou místo skleněné podložky podavače ADF vybaveny skleněnou plochu.

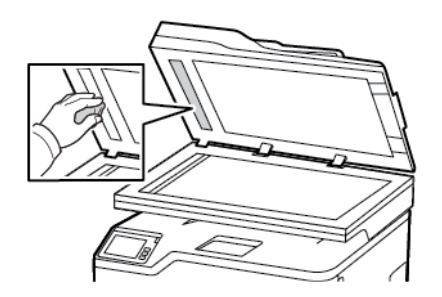

b. Skleněná podložka skeneru

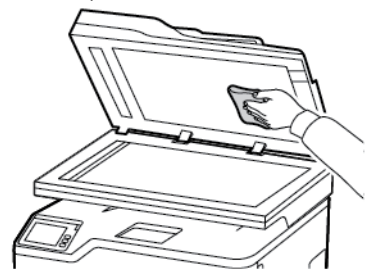

c. Sklo podavače ADF

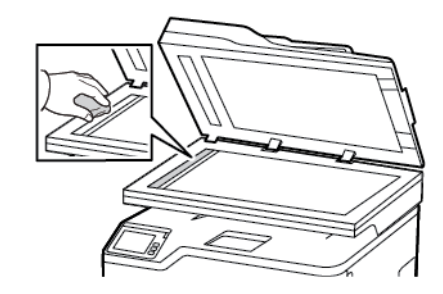

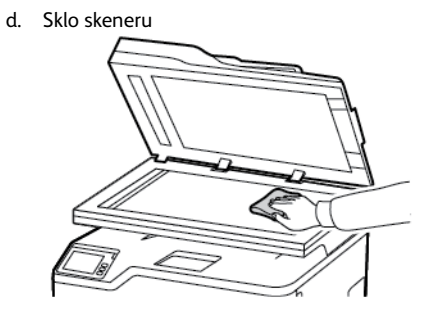

3. Zavřete kryt skeneru.

# Vložení papíru do zásobníku

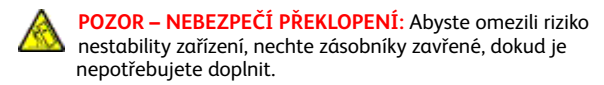

#### 1. Vyjměte zásobník.

**Poznámka:** Pokud chcete předejít uvíznutí papíru, nevyjímejte při probíhajícím tisku zásobník.

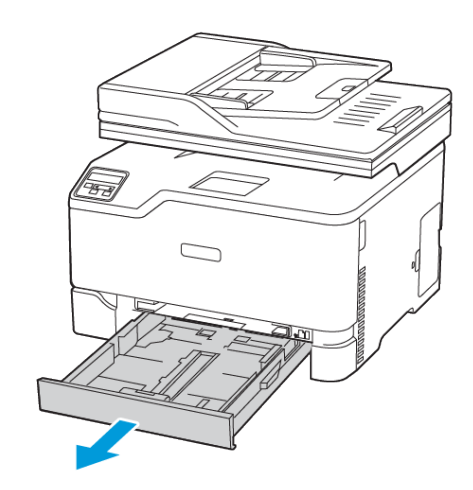

2. Papír před vložením ohněte, promněte a vyrovnejte hrany.

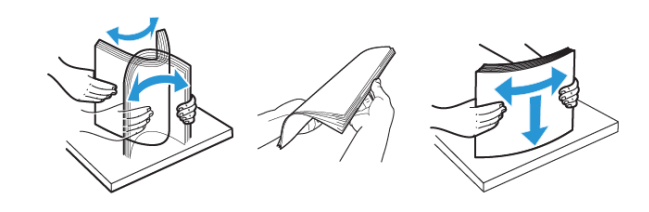

- 3. Vložte stoh papíru stranou tisku nahoru.
	- Pro jednostranný tisk položte hlavičkové papíry lícem nahoru, záhlavím k zadní straně zásobníku.
	- Pro oboustranný tisk položte hlavičkové papíry lícem dolů, záhlavím k přední straně zásobníku.
	- Nezasouvejte papír do zásobníku.

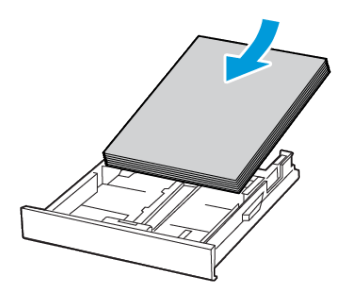

4. Abyste předešli uvíznutí papíru, ujistěte se, že výška stohu papíru nepřesahuje indikátor značky maximálního množství papíru.

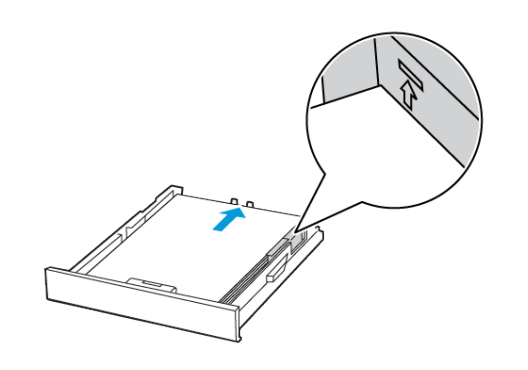

5. Nastavte vodicí lištu na formát vkládaného papíru.

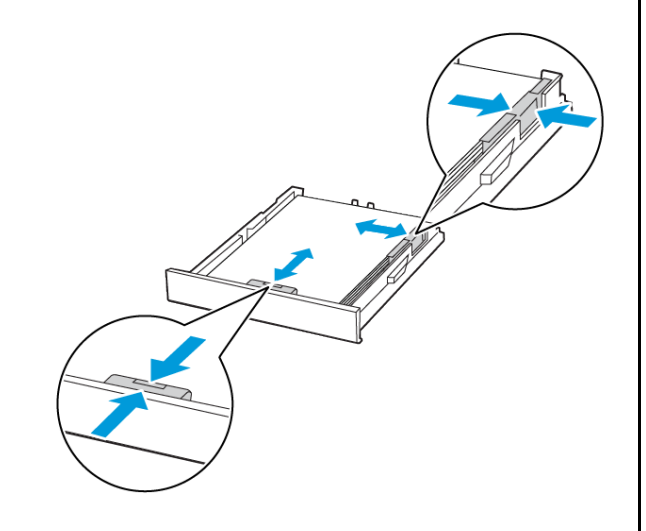

- 6. Vložte zásobník.
- 7. V případě potřeby nastavte na ovládacím panelu formát a typ papíru, odpovídající papíru vloženému do zásobníku.

## Vložení papíru do ručního podavače

1. Nastavte vodicí lištu na formát vkládaného papíru.

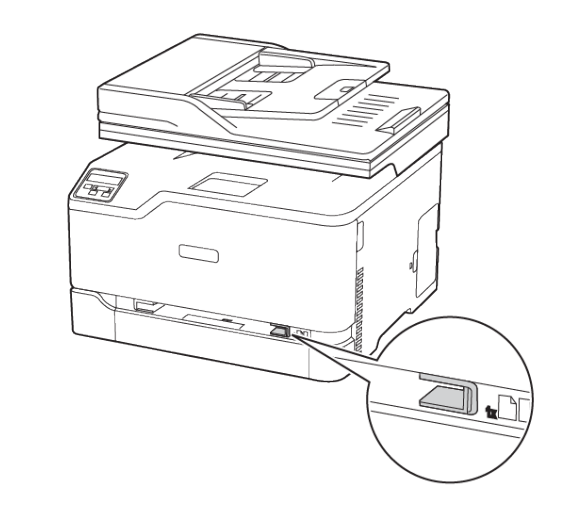

- 2. Vložte list papíru stranou tisku nahoru.
	- Při jednostranném tisku vkládejte hlavičkový papír stranou tisku nahoru a horním okrajem směrem do tiskárny.

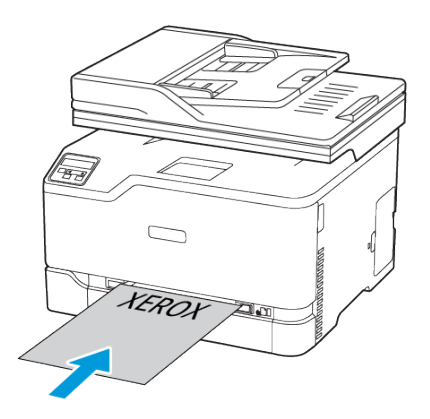

• Při oboustranném tisku vkládejte hlavičkový papír stranou tisku dolů a horním okrajem směrem ven z tiskárny.

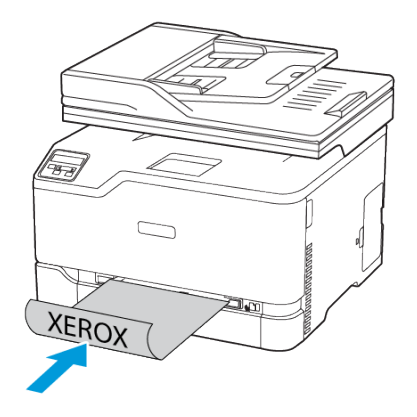

• Obálku založte na pravou stranu vodicí lišty, chlopní dolů.

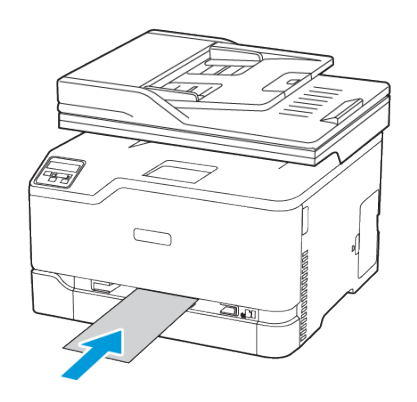

- 3. Zavádějte papír, dokud jeho přední hrana není vtažena.
	- Při vkládání papíru jej do ručního podavače nezasunujte násilím, aby nedošlo k zablokování papíru.
	- Před vložením dalšího listu počkejte, až se na displeji zobrazí zpráva.

### Nastavení formátu a typu papíru

1. Na ovládacím panelu přejděte na:

**Nastavení > OK > Papír > OK > Konfigurace zásobníku > OK > Formát/typ papíru > OK**, potom zvolte zdroj papíru

2. Nastavte formát a typ papíru.

### <span id="page-9-0"></span>Aktualizace firmwaru

Některé aplikace ke správnému fungování vyžadují minimální úroveň aktualizace firmwaru zařízení.

Další informace o aktualizaci firmwaru zařízení získáte od vašeho obchodního zástupce.

- 1. Otevřete webový prohlížeč a zadejte do pole adresy IP adresu tiskárny.
	- IP adresu tiskárny zobrazíte na domovské obrazovce tiskárny. Adresa IP se zobrazí jako čtyři sady čísel oddělených tečkou, například 123.123.123.123.
	- Pokud používáte proxy server, dočasně jej zakažte, aby se správně načetla webová stránka.
- 2. Klikněte na **Nastavení > Zařízení > Aktualizovat firmware**.
- 3. Vyberte jednu z následujících možností:
	- Klikněte na **Zkontrolovat aktualizace > Souhlasím, zahájit aktualizaci**.
	- Nahrajte soubor s paměti flash. Pro nahrání souboru z paměti flash postupujte následovně.

Pro získání nejnovější verze firmware přejděte na [www.xerox.com](https://www.support.xerox.com/) a vyhledejte model své tiskárny.

1. Vyhledejte soubor na jednotce flash.

**Poznámka:** Ujistěte se, že jste extrahovali zip soubor s firmwarem.

2. Klikněte na **Nahrát > Zahájit**.

### Připojení tiskárny k síti Wi-Fi

Než začnete, zkontrolujte následující body:

- Možnost Aktivní adaptér je nastavena na hodnotu Automaticky. Na domovské obrazovce stiskněte možnost **Nastavení > Síť/porty > Přehled sítě > Aktivní adaptér**.
- Ethernetový kabel není připojen do tiskárny.

### Použití průvodce nastavením bezdrátové sítě na

#### tiskárně

Před použitím průvodce zkontrolujte, zda je firmware tiskárny aktualizován. Další informace viz [Aktualizace](#page-9-0) firmwaru.

- 1. Na domovské obrazovce stiskněte možnost > **Nastavit nyní**.
- 2. Vyberte síť Wi-Fi a zadejte heslo sítě.
- 3. Stiskněte **Hotovo**.

#### Použití nabídky Nastavení na tiskárně

- 1. Na domovské obrazovce stiskněte **Nastavení > Síť/porty > Bezdrátové > Nastavit na panelu tiskárny > Vybrat síť**.
- 2. Vyberte síť Wi-Fi a zadejte heslo sítě.

**Poznámka:** U modelů tiskáren podporujících sítě Wi-Fi se během počátečního nastavení zobrazí výzva k nastavení sítě Wi-Fi.

### <span id="page-9-1"></span>Konfigurování funkce Wi-Fi Direct

Wi-Fi Direct je technologie peer-to-peer založená na Wi-Fi, která umožňuje bezdrátovým zařízením připojit se přímo k tiskárně s podporou Wi-Fi Direct bez použití přístupového bodu (bezdrátového routeru).

1. Z domovské obrazovky klikněte na **Nastavení > Síť/porty > Wi-Fi Direct**.

- 2. Nakonfigurujte nastavení.
	- **Povolení Wi-Fi Direct** umožňuje tiskárně vysílat vlastní síť Wi-Fi Direct.
	- **Název sítě Wi-Fi Direct** přiřadí jméno síti Wi-Fi Direct.
	- **Heslo pro Wi-Fi Direct** přiřadí heslo pro zabezpečení bezdrátové sítě při použití připojení peer-to-peer.
	- **Zobrazit heslo na stránce nastavení** zobrací heslo na stránce Nastavení sítě.
	- **Automatické přijímání žádostí o připojení** umožňuje tiskárně automaticky přijímat žádosti o připojení.

**Poznámka:** Automatické přijímání požadavků na stiskem tlačítka není zabezpečeno.

- Ve výchozím nastavení není heslo sítě Wi-Fi Direct na displeji tiskárny viditelné. Chcete-li zobrazit heslo, povolte ikonu prohlížení hesla. Z domácí obrazovky přejděte do **Nastavení > Zabezpečení > Různé > Povolit zobrazení hesla/PIN**.
- Chcete-li znát heslo sítě Wi-Fi Direct, aniž byste jej zobrazovali na displeji tiskárny, přejděte na ovládacím panelu na **Nastavení > Zprávy > Síť > Nastavení sítě**.

### Připojení počítače k tiskárně

Před připojením počítače zkontrolujte, zda je nakonfigurovaná síť Wi-Fi Direct. Další informace získáte v části [Konfigurování](#page-9-1) funkce Wi-Fi [Direct](#page-9-1).

#### Uživatelé se systémem Windows

- 1. Otevřete složku Tiskárny.
- 2. Vyberte tiskárnu, kterou chcete aktualizovat, a poté proveďte některou z následujících akcí:
	- V systému Windows 7 nebo novějším vyberte možnost **Vlastnosti tiskárny**.
	- U předchozích verzí vyberte možnost **Vlastnosti**.
- 3. Přejděte na kartu Konfigurace a poté vyberte možnost **Aktualizovat nyní – Požádat tiskárnu**.
- 4. Použijte změny.

#### Uživatelé se systémem Macintosh

- 1. V nabídce počítače Apple vyberte možnost Systémové předvolby, a poté vyberte položku **Možnosti a spotřební materiál**.
- 2. Přejděte na seznam možností hardwaru a poté přidejte veškeré nainstalované volitelné doplňky.

3. Použijte změny.

### <span id="page-10-0"></span>Připojení mobilního zařízení k tiskárně

Před připojením mobilního zařízení zkontrolujte, zda je nakonfigurovaná síť Wi-Fi Direct. Další informace viz [Konfigurování](#page-9-1) [funkce](#page-9-1) Wi-Fi Direct.

#### Připojení pomocí Wi-Fi Direct

**Poznámka:** Tyto instrukce platí pouze pro mobilní zařízení se OS Android.

- 1. V mobilním zařízení přejděte do nabídky nastavení.
- 2. Povolte funkci **Wi-Fi** a poté klepněte na položku **Wi-Fi Direct**.
- 3. Zvolte název sítě Wi-Fi Direct tiskárny.
- 4. Potvrďte připojení na ovládacím panelu tiskárny.

#### Připojení pomocí sítě Wi-Fi

- 1. V mobilním zařízení přejděte do nabídky nastavení.
- 2. Klikněte na **Wi-Fi**, a potom zvolte název sítě Wi-Fi Direct tiskárny.
- **Poznámka:** Před název sítě Wi-Fi Direct je přidán je přidán řetězec DIRECT-xy (kde xy jsou dva náhodné znaky).
- 3. Zadejte heslo sítě Wi-Fi Direct.

# Odstraňování uvíznutého papíru

### Prevence uvíznutí

#### Vložte správně papír

• Ujistěte se, že papír leží v zásobníku rovně.

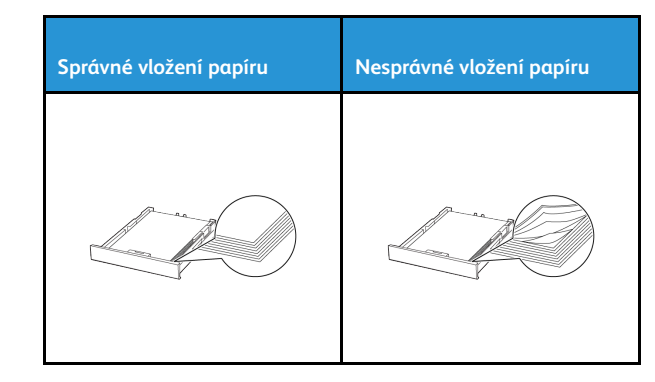

- Při probíhajícím tisku neplňte ani nevyjímejte zásobník.
- Nezakládejte příliš mnoho papíru. Ujistěte se, že výška stohu papíru nepřesahuje indikátor značky maximálního množství papíru.
- Nezasouvejte papír do zásobníku. Vložte papíru podle obrázku.

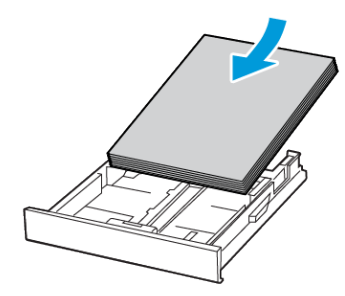

- Ujistěte se, že jsou správně umístěná vodítka papíru a že příliš netlačí na papír či obálky.
- Po založení papíru zásobník přiměřenou silou zatlačte do tiskárny.

### Použití doporučeného papíru

- Používejte pouze doporučený papír a speciální média.
- Nevkládejte pomačkaný, zohýbaný, vlhký, ohnutý nebo zprohýbaný papír.

• Papír před vložením ohněte, promněte a vyrovnejte hrany.

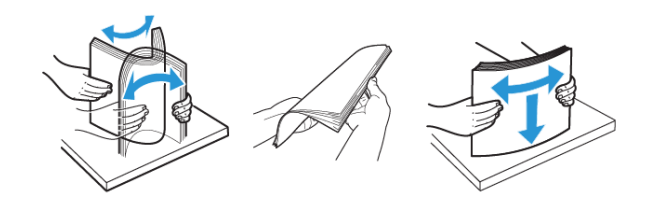

- Nepoužívejte papír, který je nastříhaný nebo nařezaný ručně.
- Nepoužívejte více formátů, gramáží a typů papíru v jednom zásobníku.
- Ujistěte se, že je v počítači nebo na ovládacím panelu tiskárny správně zadán formát a typ papíru.
- Papír skladujte v souladu s doporučeními výrobce.

### Rozpoznání míst uvíznutí papíru

- Pokud je možnost Pomocník při uvíznutí nastavena na hodnotu **Zapnuto**, tiskárna se po odstranění zaseknuté stránky může snažit vysunout prázdné nebo částečně potištěné stránky. Vyhledejte ve výstupu tisku prázdné stránky.
- Pokud je možnost Napravit uvíznutí nastavena na hodnotu **Zapnuto** nebo **Automaticky**, vytiskne tiskárna uvíznuté stránky znovu.

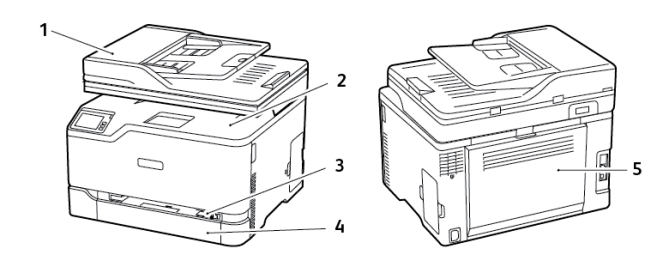

- 1. Automatický podavač dokumentů (ADF)
- 2. Standardní výstupní přihrádka
- 3. Ruční podavač
- 4. Standardní zásobník
- 5. Dvířka B

### Uvíznutý papír ve standardním zásobníku

1. Otevřete dvířka B.

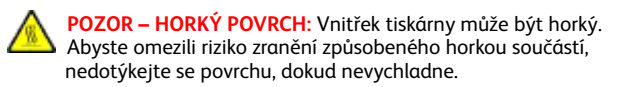

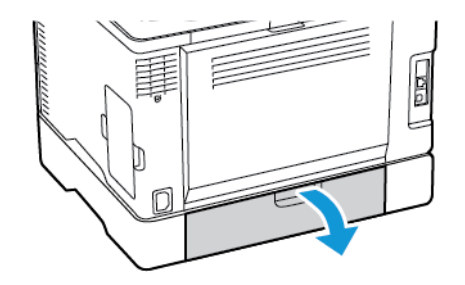

2. Odstraňte zaseknutý papír.

**Poznámka:** Ujistěte se, že jsou vyjmuty všechny útržky papíru.

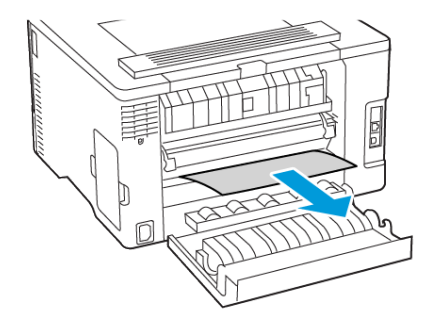

3. Zavřete dvířka.

4. Vyjměte zásobník a ruční podavač.

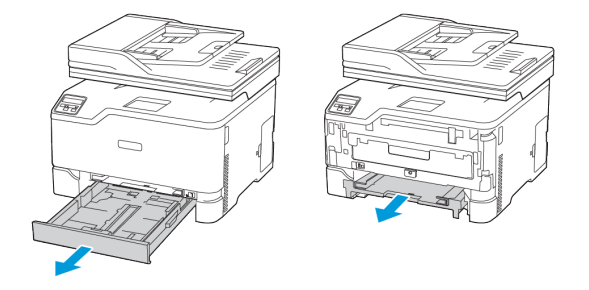

- 5. Odstraňte zaseknutý papír.
	- **Poznámka:** Ujistěte se, že jsou vyjmuty všechny útržky papíru.

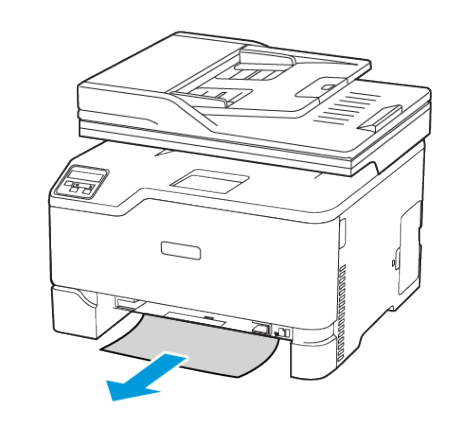

6. Vložte ruční podavač a zásobník.

### Uvíznutý papír ve volitelném zásobníku

1. Otevřete dvířka B.

**POZOR – HORKÝ POVRCH:** Vnitřek tiskárny může být horký. Abyste omezili riziko zranění způsobeného horkou součástí, nedotýkejte se povrchu, dokud nevychladne.

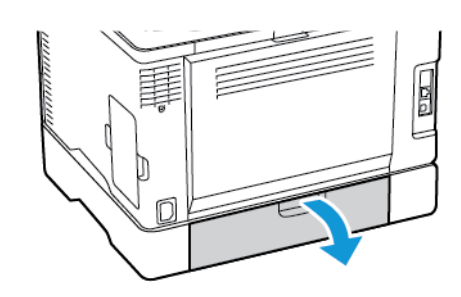

2. Odstraňte zaseknutý papír.

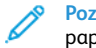

**Poznámka:** Ujistěte se, že jsou vyjmuty všechny útržky papíru.

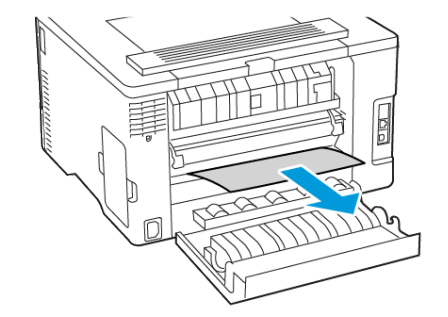

3. Zavřete dvířka.

4. Otevřete dvířka E.

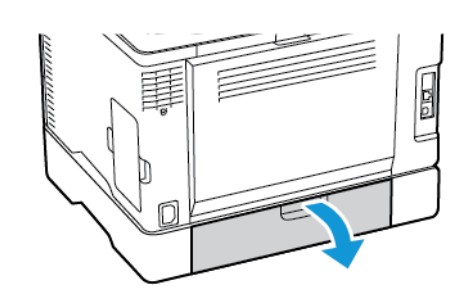

- 5. Odstraňte zaseknutý papír.
	- **Poznámka:** Ujistěte se, že jsou vyjmuty všechny útržky papíru.

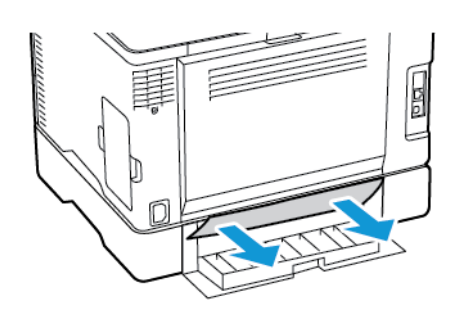

- 6. Zavřete dvířka.
- 7. Odstraňte volitelný zásobník.

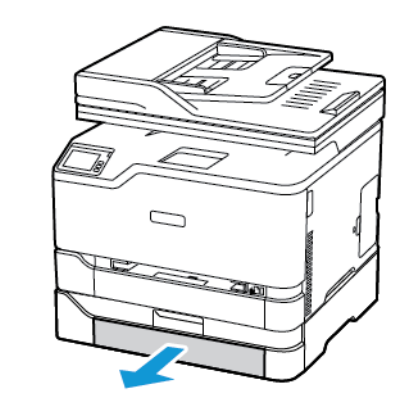

8. Odstraňte zaseknutý papír.

**Poznámka:** Ujistěte se, že jsou vyjmuty všechny útržky papíru.

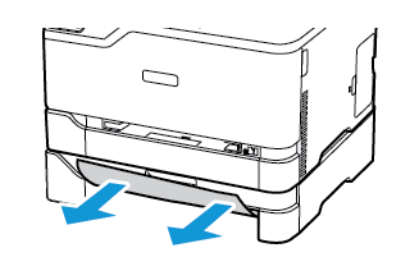

9. Vložte zásobník.

# Uvíznutý papír ve standardním

## výstupním zásobníku

- 1. Otevřete skener a vyjměte uvíznutý papír.
	- **Poznámka:** Ujistěte se, že jsou vyjmuty všechny útržky papíru.

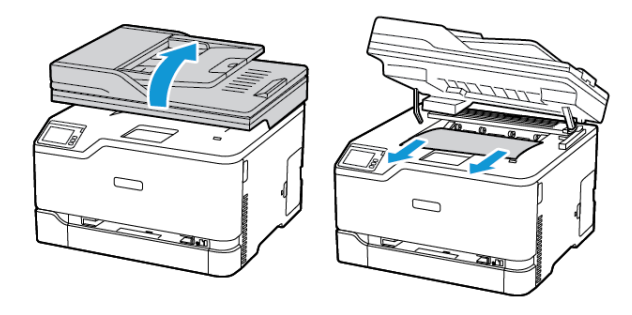

2. Zavřete skener.

# Uvíznutí papíru v ručním podavači

1. Vyjměte zásobník a ruční podavač.

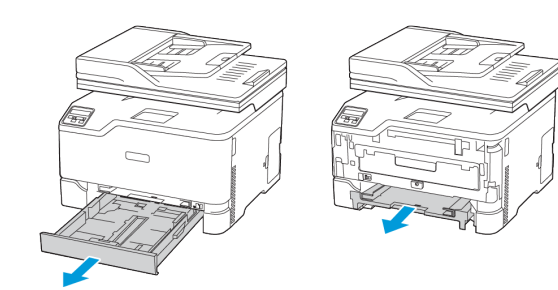

2. Odstraňte zaseknutý papír.

**Poznámka:** Ujistěte se, že jsou vyjmuty všechny útržky papíru.

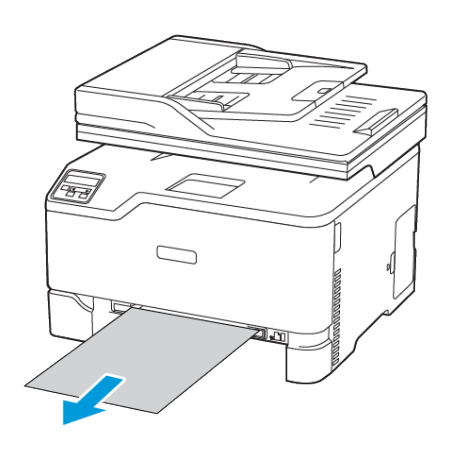

3. Vložte ruční podavač a zásobník.

# Uvíznutí papíru ve dvířkách B

1. Otevřete dvířka B.

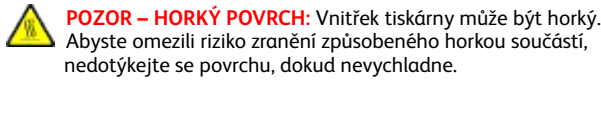

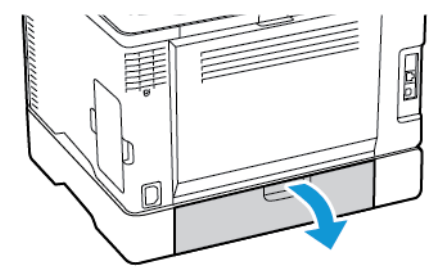

- 2. Vyjměte zaseknutý papír z některé z následujících oblastí:
	- **Poznámka:** Ujistěte se, že jsou vyjmuty všechny útržky papíru.
	- Prostor fixační jednotky

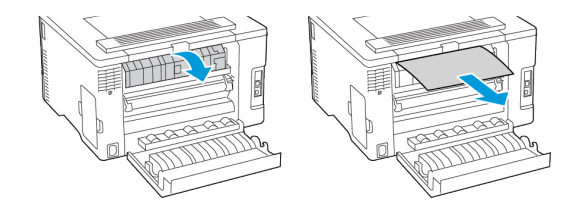

• Pod fixační jednotkou

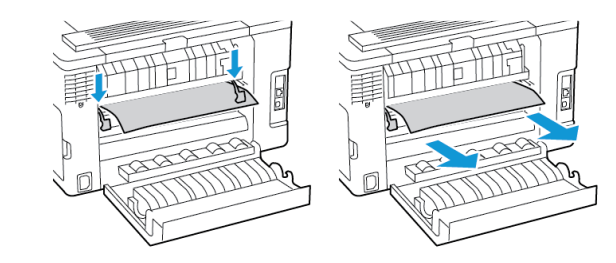

• Duplexní jednotka

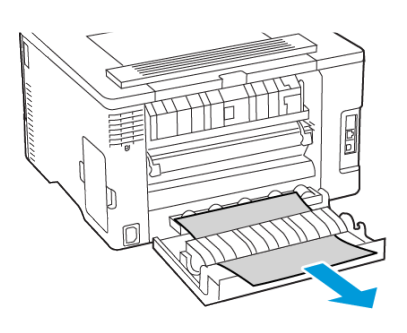

3. Zavřete dvířka.

# Uvíznutí papíru v automatickém podavači dokumentů

- 1. Vyjměte veškeré předlohy z podavače ADF.
- 2. Otevřete kryt podavače ADF.

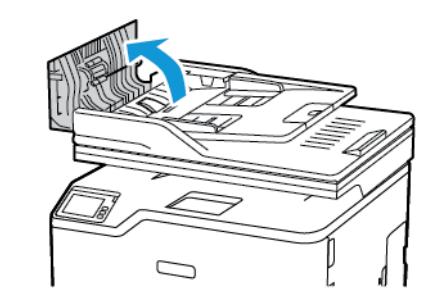

3. Odstraňte zaseknutý papír.

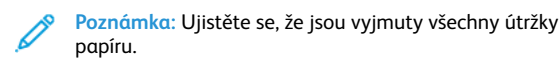

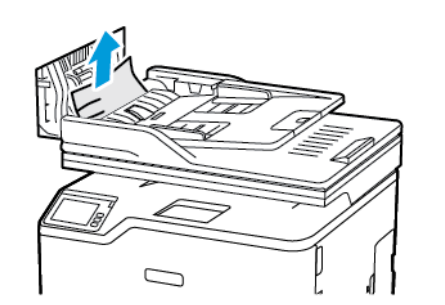

4. Zavřete kryt podavače ADF.

© 2021 Xerox Corporation. Všechna práva vyhrazena. Xerox® je ochranná známka společnosti Xerox Corporation ve Spojených státech amerických a v dalších zemích.

Apple®, iPad®, iPhone®, iPod®, iPod touch®, AirPrint® a logo aplikace AirPrint Logo® jsou ochrannými nebo registrovanými známkami společnosti Apple Inc. ve Spojených státech amerických anebo v jiných zemích. Webová tisková služba Google Cloud Print™, webmailová služba Gmail™ a mobilní platforma Android™ jsou ochranné známky společnosti Google, Inc. Microsoft®, Windows Vista®, Windows®, Windows®, Windows Server®, a OneDrive® jsou registrované ochranné známky společnosti Microsoft Corporation ve Spojených státech a dalších zemích. Mopria je ochranná známka společnosti Mopria Alliance. Wi-Fi CERTIFIED Wi-Fi Direct® je ochranná známka sdružení Wi-Fi Alliance. Všechny ostatní ochranné známky jsou vlastnictvím příslušných vlastníků. 702P08608

BR32746

607E39560

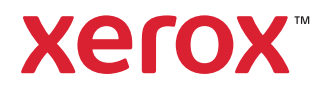